# Record Your 11 Second PSA

### Step 1: Visit Panopto.com

Go to Panopto Express. Make sure you are using Google Chrome.

### **Step 2: Allow Access**

You may be prompted by your browser to give Panopto access to your microphone(s) and camera(s). Click "allow" for both of these prompts. The in-browser recorder should automatically launch.

## Step 3: Set Up Your Virtual Background

- Download the virtual background <u>here</u>.
- Click on the gear icon in the bottom right hand corner to get to your video settings.

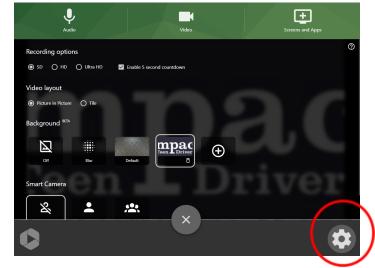

- Click on the "+" icon to upload your downloaded copy of the National Teen Driver Safety Week virtual background.
- Click on the "X" icon in the center bottom of the screen to exit and view your virtual background.

| Auc                | dio        |             | Video           |   | Screens and Apps |  |
|--------------------|------------|-------------|-----------------|---|------------------|--|
| Recording optic    | ons        |             |                 |   |                  |  |
| ● SD  ○ HD         | O Ultra HD | Enable 5 se | econd countdown |   |                  |  |
| Video layout       |            |             |                 |   |                  |  |
| Picture in Picture | e 🔿 Tile   |             |                 |   |                  |  |
| Background BETA    |            |             |                 |   |                  |  |
|                    |            |             | mpac            | Ð |                  |  |
| Off                | Blur       | Default     | ī               | U |                  |  |
| Smart Camera       |            |             |                 |   |                  |  |
| 8                  | ·          |             |                 |   |                  |  |
|                    |            |             | - ×             |   | <br>             |  |
|                    |            |             |                 |   |                  |  |

## Step 4: Record Your Video

• To begin recording your video, click the red circle button at the bottom center of your screen.

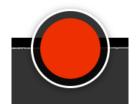

- You will see a 5-second countdown on the screen, and then the recording will begin.
- To stop recording, select the red square button at the bottom center of your screen. The video will immediately begin to upload. Do not close the browser tab until the upload is complete.

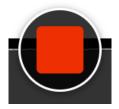

• Once you stop the recording, a new page will load that shows the video's progress.

#### Step 5: Download Your Video

 Click on the downward pointing arrow under your completed video. This will cause our video to begin downloading to your computer. From here, you can share your video to Facebook, Instagram, or any other social media platform!

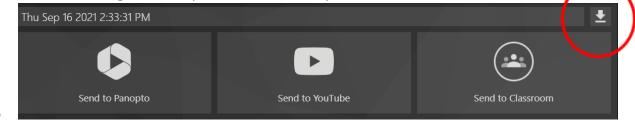